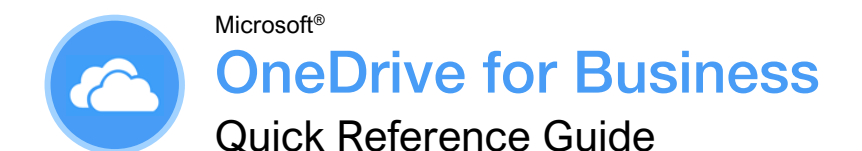

## **Custom@uide**

## **Interactive Training**

Free Cheat Sheets Visi[t ref.customguide.com](https://ref.customguide.com/?utm_source=qr&utm_medium=pdf&utm_campaign=qr-ref)

## The OneDrive for Business Screen

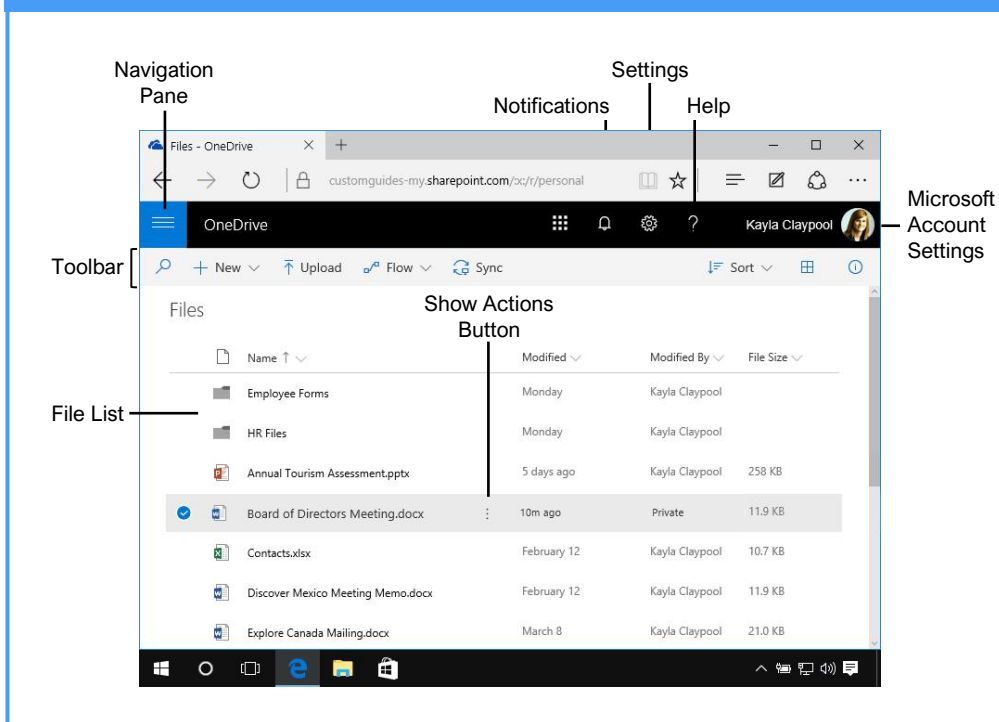

### OneDrive for Business Fundamentals

[Sign](https://www.customguide.com/onedrive/onedrive-for-business-basics?utm_source=qr&utm_medium=pdf&utm_campaign=qr-topics&utm_term=onedrive-for-business#sign-in) In: In a browser window, enter your work Office 365 email address and password. Click **Sign In**, then click the **OneDrive** app.

[Search the Current Location:](https://www.customguide.com/onedrive/onedrive-search?utm_source=qr&utm_medium=pdf&utm_campaign=qr-topics&utm_term=onedrive-for-business) Click in the **Search** field, type a search word or words, and select a result from the list.

[Expand a Search:](https://www.customguide.com/onedrive/onedrive-search?utm_source=qr&utm_medium=pdf&utm_campaign=qr-topics&utm_term=onedrive-for-business) If you don't find what you're looking for while searching the current location, click **See more results** at the bottom of the search results menu to see additional results.

[Get Help:](https://www.customguide.com/onedrive/help?utm_source=qr&utm_medium=pdf&utm_campaign=qr-topics&utm_term=onedrive-for-business) Click the ? Help button in the upperright corner. Click in the **Search** field, type a help topic, and select a topic from the list.

[Upload a File:](https://www.customguide.com/onedrive/upload-files-to-onedrive?utm_source=qr&utm_medium=pdf&utm_campaign=qr-topics&utm_term=onedrive-for-business) Click the  $\bar{\uparrow}$  **Upload** button in the toolbar, navigate to and select the file(s) to upload, then click **Open**. Or, drag files from the File Explorer window into the browser window.

[Preview a File:](https://www.customguide.com/onedrive/open-a-file-in-onedrive?utm_source=qr&utm_medium=pdf&utm_campaign=qr-topics&utm_term=onedrive-for-business) Click the file's **Show actions** button and select **Preview**. Use the navigation  $\langle \rangle$  buttons at the bottom of the screen to preview the file.

[Open a File in Office Online:](https://www.customguide.com/onedrive/open-a-file-in-onedrive?utm_source=qr&utm_medium=pdf&utm_campaign=qr-topics&utm_term=onedrive-for-business#open-in-office-online) Click the file's **Show actions** button and select **Open in [Word, Excel, PowerPoint, etc.] Online**.

[Download a Copy of a File:](https://www.customguide.com/onedrive/open-a-file-in-onedrive?utm_source=qr&utm_medium=pdf&utm_campaign=qr-topics&utm_term=onedrive-for-business#download-a-copy) Select a file in the OneDrive for Business library and click the  $\pm$ **Download** button on the toolbar. Click **Save** in the notification at the bottom of the window, then click **Open**.

[Connect OneDrive to Office:](https://www.customguide.com/onedrive/save-office-files-to-onedrive?utm_source=qr&utm_medium=pdf&utm_campaign=qr-topics&utm_term=onedrive-for-business) From a desktop Office application, click the **File** tab, click **Open** or **Save As**, and select **Add a Place**. Select the OneDrive option and log in with your OneDrive for Business account information.

[Save a File from Office:](https://www.customguide.com/onedrive/save-office-files-to-onedrive?utm_source=qr&utm_medium=pdf&utm_campaign=qr-topics&utm_term=onedrive-for-business) From a desktop Office application, click the **File** tab, click **Save As**, and select the **OneDrive for Business** location. Select the folder you want to save to, give the file a name, and click the **Save** button.

[Delete a File:](https://www.customguide.com/onedrive/delete-and-restore-onedrive-files?utm_source=qr&utm_medium=pdf&utm_campaign=qr-topics&utm_term=onedrive-for-business) Select the file you want to delete and click the **Delete** button on the toolbar. Click **Delete** in the confirmation dialog box.

[Restore or Permanently Delete an Item:](https://www.customguide.com/onedrive/delete-and-restore-onedrive-files?utm_source=qr&utm_medium=pdf&utm_campaign=qr-topics&utm_term=onedrive-for-business#restore-an-item) Click **Recycle bin** in the Navigation pane, then select the check box for the item you want to permanently delete or restore. Click **Restore** or **Delete** in the toolbar, and then click **OK**.

[Create a New File:](https://www.customguide.com/onedrive/create-a-new-file-in-onedrive?utm_source=qr&utm_medium=pdf&utm_campaign=qr-topics&utm_term=onedrive-for-business) Click the  $+$  **New** button in the toolbar and select a file type.

### Keyboard Shortcuts

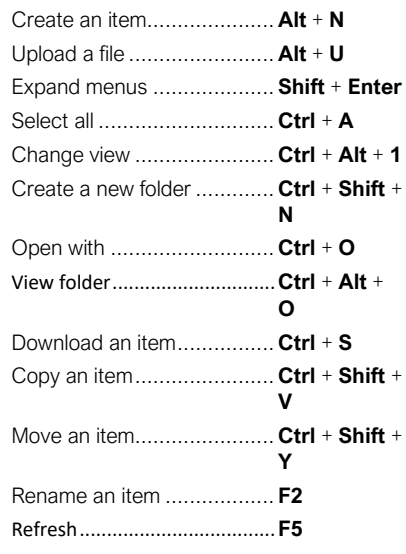

### Symbols

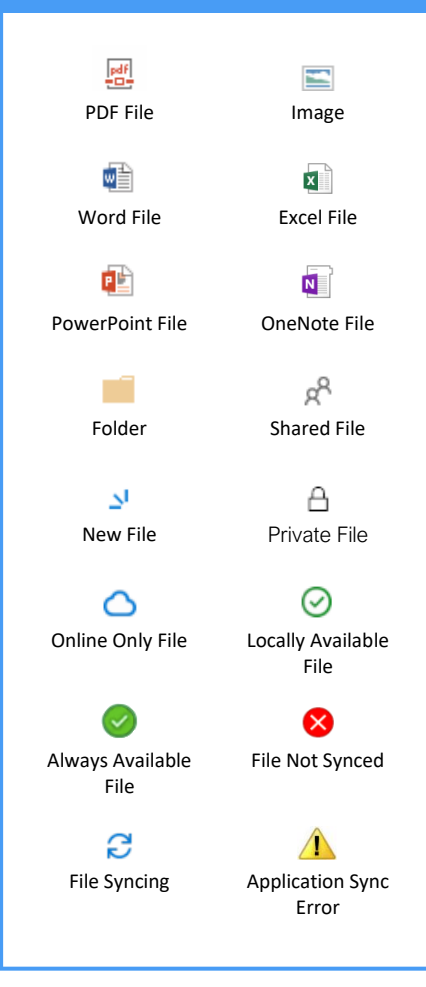

## **OneDrive for Business vs OneDrive**

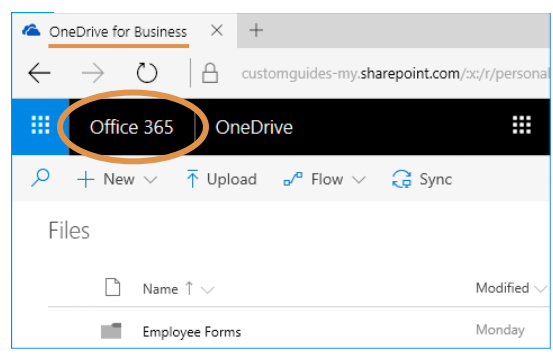

- Store work-related files in a secure 1 TB space online
- Advanced versioning and document history
- Tied to SharePoint and accessed with work email
- Easily share with coworkers
- Auditing, reporting, and advanced administration tools

### Manage Files

[Create a Folder:](https://www.customguide.com/onedrive/onedrive-folders?utm_source=qr&utm_medium=pdf&utm_campaign=qr-topics&utm_term=onedrive-for-business) Click the **New** button on the toolbar and select **New Folder**. Enter a name for the folder, then click **Create**.

[Move Files to](https://www.customguide.com/onedrive/onedrive-folders?utm_source=qr&utm_medium=pdf&utm_campaign=qr-topics&utm_term=onedrive-for-business#move-a-file-to-another-folder) a Folder: Click and drag the files into the folder.

[Upload Files to a Folder:](https://www.customguide.com/onedrive/upload-files-to-onedrive?utm_source=qr&utm_medium=pdf&utm_campaign=qr-topics&utm_term=onedrive-for-business) Open the folder, click the  $\bar{\uparrow}$  Upload button, then navigate to and select a file. Click **Open**.

[View File Properties:](https://www.customguide.com/onedrive/share-files?utm_source=qr&utm_medium=pdf&utm_campaign=qr-topics&utm_term=onedrive-for-business#manage-access-to-shared-files) Select a file, click the file's **Show actions** button, then select **Details**. From here, you can see who has access to the file and view recent activity. Click **More details** to see additional file information.

[Check Version History:](https://www.customguide.com/onedrive/version-history?utm_source=qr&utm_medium=pdf&utm_campaign=qr-topics&utm_term=onedrive-for-business) Select a file, click the file's **Show actions** button, then select **Version history**. Use the Version History pane to open, restore, or delete a version.

[Sort and Filter Files:](https://www.customguide.com/onedrive/sort-and-filter?utm_source=qr&utm_medium=pdf&utm_campaign=qr-topics&utm_term=onedrive-for-business) Click a column header and select a sort order, or select a filter criteria.

[Change](https://www.customguide.com/onedrive/onedrive-for-business-basics?utm_source=qr&utm_medium=pdf&utm_campaign=qr-topics&utm_term=onedrive-for-business#the-navigation-pane) Views: Click the **View options** button in the toolbar and select a view option.

[Set Up PC](https://www.customguide.com/onedrive/sync-onedrive?utm_source=qr&utm_medium=pdf&utm_campaign=qr-topics&utm_term=onedrive-for-business) Sync: Click the **Sync** button on the toolbar, then click **Yes** to switch to the OneDrive app. Select the folder(s) you want to sync to your PC and click **Start sync**. Click the **C** OneDrive for Business icon in your computer's system tray to view the folders synced to your PC.

[Pause Syncing:](https://www.customguide.com/onedrive/sync-onedrive?utm_source=qr&utm_medium=pdf&utm_campaign=qr-topics&utm_term=onedrive-for-business#show-the-onedrive-for-business-folder) Right-click the **C** OneDrive for Business icon in the system tray at the bottom of your screen, select **Pause syncing**, then select how long you wish to pause the sync. To resume syncing, rightclick the icon again and select **Resume syncing**.

[Stop Syncing:](https://www.customguide.com/onedrive/sync-onedrive?utm_source=qr&utm_medium=pdf&utm_campaign=qr-topics&utm_term=onedrive-for-business#disconnect-onedrive-sync) Right-click the **OneDrive for Business** icon in the system tray at the bottom of your screen, then select **Settings**. In the Account tab, click **Unlink this PC**, then click the **Unlink Account** button. The folder will permanently stop syncing; locally available files will remain on your computer while online only files will be removed.

[Work Offline:](https://www.customguide.com/onedrive/sync-onedrive?utm_source=qr&utm_medium=pdf&utm_campaign=qr-topics&utm_term=onedrive-for-business) If you've synced your OneDrive for Business with your PC, you can easily access files while not online. Double-click the **ConeDrive for Business** icon in the system tray to view and open the files. Once an internet connection is restored, the files will sync to the online location.

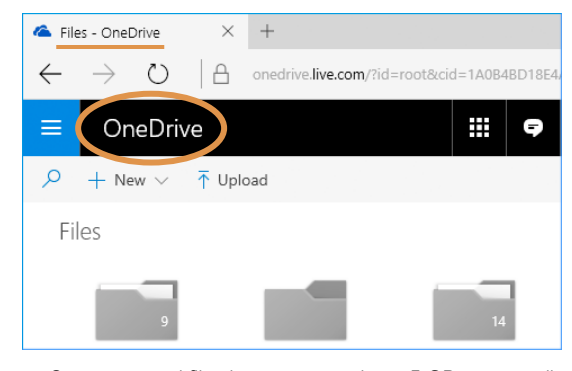

- Store personal files in a secure, private 5 GB space online
- Simple versioning and document history
- Accessed with a personal email
- Basic access is free, but upgrades are available for purchase

### Share Files

[Share a Folder:](https://www.customguide.com/onedrive/onedrive-folders?utm_source=qr&utm_medium=pdf&utm_campaign=qr-topics&utm_term=onedrive-for-business) Select a folder, then click the **Share** button in the toolbar. Set a permission level for the folder, enter the names or email addresses of the people you'd like to share with, and add a message (optional). When you're done, click **Send**.

[Open the Shared with Everyone Folder:](https://www.customguide.com/onedrive/share-files?utm_source=qr&utm_medium=pdf&utm_campaign=qr-topics&utm_term=onedrive-for-business) Click **Files** in the Navigation pane, then click the **Shared with Everyone** folder. Everything in this folder will automatically be shared with everyone in your organization. Click and drag files and folders into this folder to quickly share them with everyone.

[View Only Shared Files:](https://www.customguide.com/onedrive/share-files?utm_source=qr&utm_medium=pdf&utm_campaign=qr-topics&utm_term=onedrive-for-business) Click **Shared** in the Navigation pane. At the top of the page, click **Shared with me** to see the files that have been shared with you by others in your organization. Click **Shared by me** to see all the files you have shared with others.

[Share a File:](https://www.customguide.com/onedrive/share-files?utm_source=qr&utm_medium=pdf&utm_campaign=qr-topics&utm_term=onedrive-for-business) Select a file, then click the **Share** button in the toolbar. Set a permission level for the file, enter the names or email addresses of the people you'd like to share with, and add a message (optional). When you're done, click **Send**.

[See Who a File is Shared With:](https://www.customguide.com/onedrive/share-files?utm_source=qr&utm_medium=pdf&utm_campaign=qr-topics&utm_term=onedrive-for-business#manage-access-to-shared-files) Click a file's **Show actions** button, then select **Details**. See who the file is shared with under the Has Access heading.

[Email a Link:](https://www.customguide.com/onedrive/share-files?utm_source=qr&utm_medium=pdf&utm_campaign=qr-topics&utm_term=onedrive-for-business) Click a file's **Show actions** button, then select **Share**. Click <sup>th</sup> Outlook to create a new email in Outlook that's populated with a link to the file.

Copy a Link [to the File:](https://www.customguide.com/onedrive/share-files?utm_source=qr&utm_medium=pdf&utm_campaign=qr-topics&utm_term=onedrive-for-business) Select a file and click the **Copy Link** button in the toolbar. Click the **Copy** button. Paste the link into any application, email message, or instant message, etc. to share it with others.

[Co-Author a File:](https://www.customguide.com/onedrive/save-office-files-to-onedrive?utm_source=qr&utm_medium=pdf&utm_campaign=qr-topics&utm_term=onedrive-for-business) Open a file at the same time as another person. Any users in the file are listed at the top-right corner. Click a user's name to see what they are currently editing. Any updates are saved and synced automatically.

[Access OneDrive for Business Settings:](https://www.customguide.com/onedrive/onedrive-for-business-basics?utm_source=qr&utm_medium=pdf&utm_campaign=qr-topics&utm_term=onedrive-for-business#the-navigation-pane) Click the **Settings** icon at the upper-right corner of the window. The Settings pane displays a Search field, a link to site settings, theme and notification settings, in addition to other OneDrive for Business settings.

# **Custom**Cuide

## Get More Free Quick References!

Visit [ref.customguide.com](https://ref.customguide.com/?utm_source=qr&utm_medium=pdf&utm_campaign=qr-page3&utm_term=ref) to download.

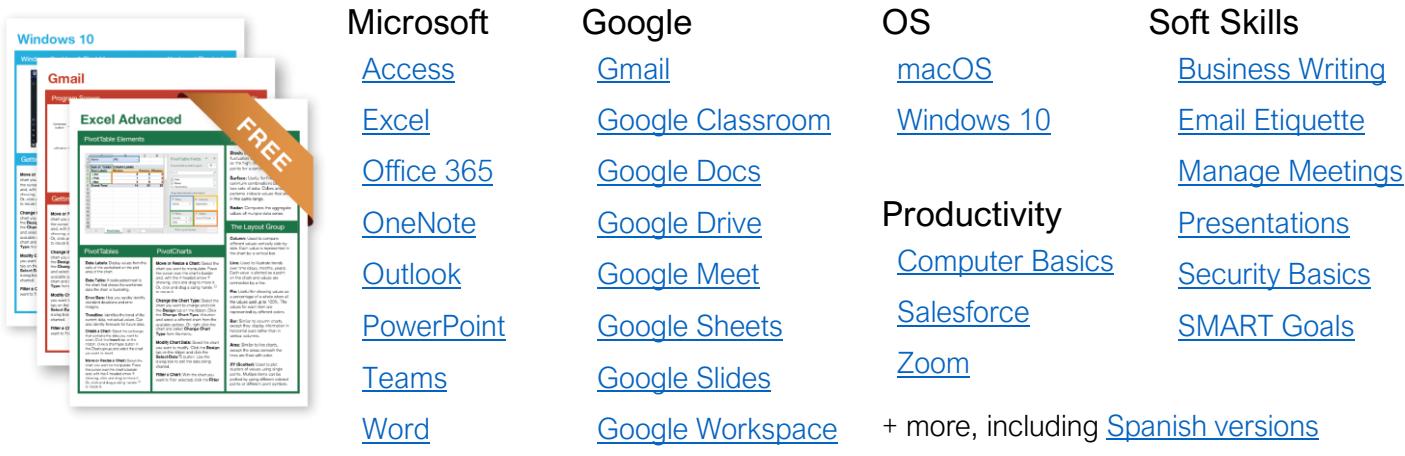

## Loved by Learners, Trusted by Trainers

Please consider our other training products!

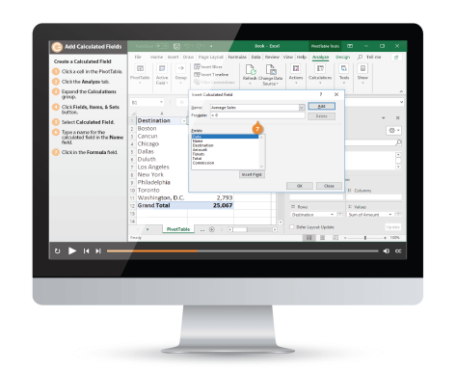

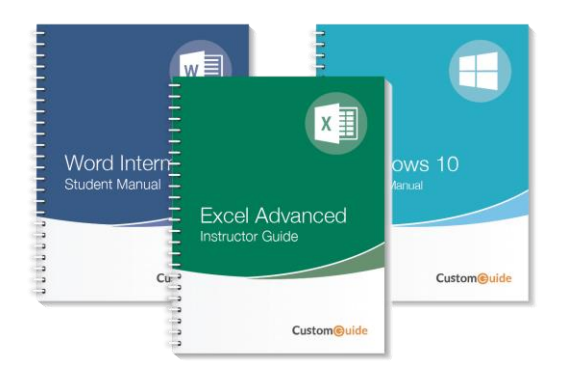

## Interactive eLearning

Get hands-on training with bite-sized tutorials that recreate the experience of using actual software. SCORM-compatible lessons.

## Customizable Courseware

Why write training materials when we've done it for you? Training manuals with unlimited printing rights!

## Over 3,000 Organizations Rely on CustomGuide

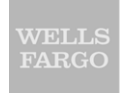

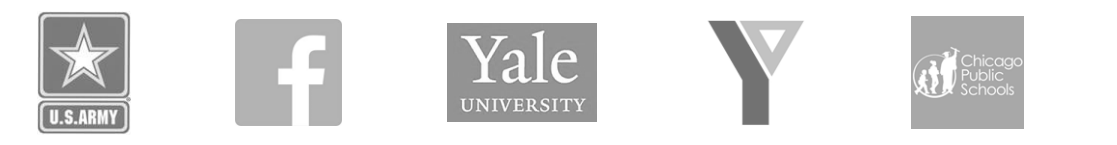

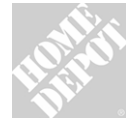

The toughest part [in training] is creating the material, which CustomGuide has done for us. Employees have found the courses easy to follow and, most " importantly, they were able to use what they learned immediately.

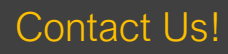

Contact Us! sales@customguide.com 612.871.5004